## Safari ODBC Connection Setup

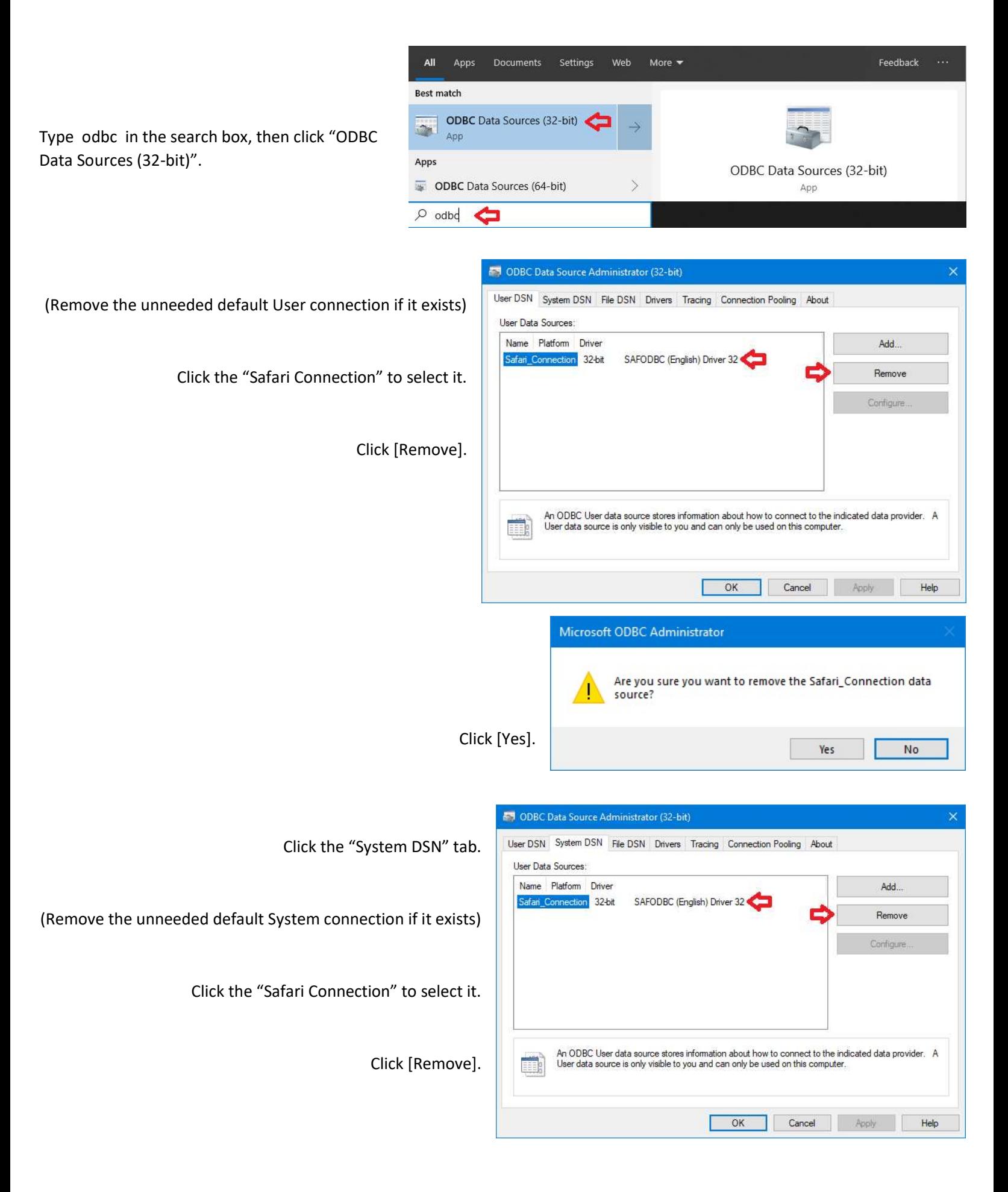

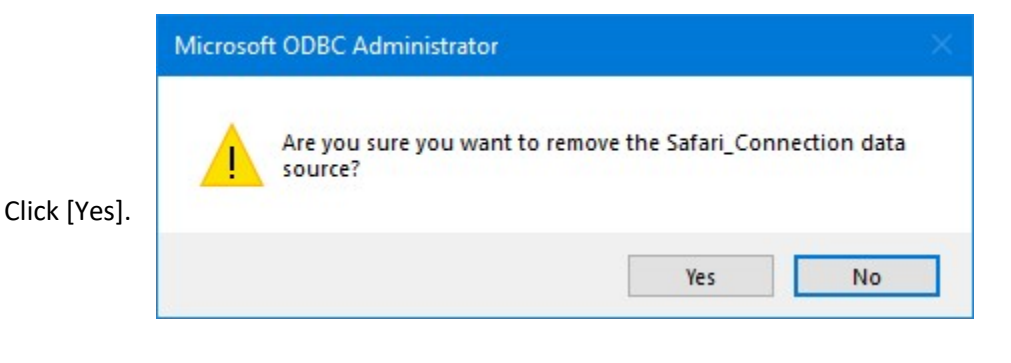

**ES** ODBC Data Source Administrator (32-b)

Ensure the System DSN tab is selected, then Click [Add].

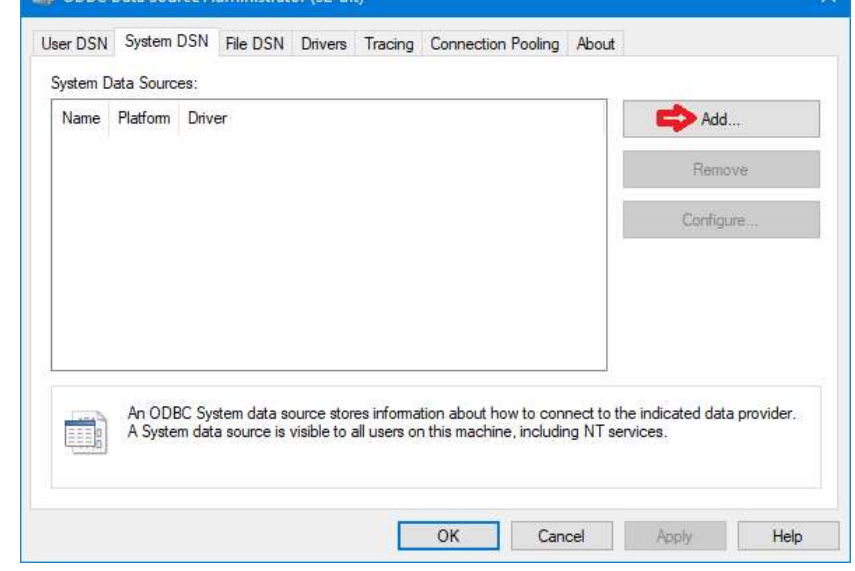

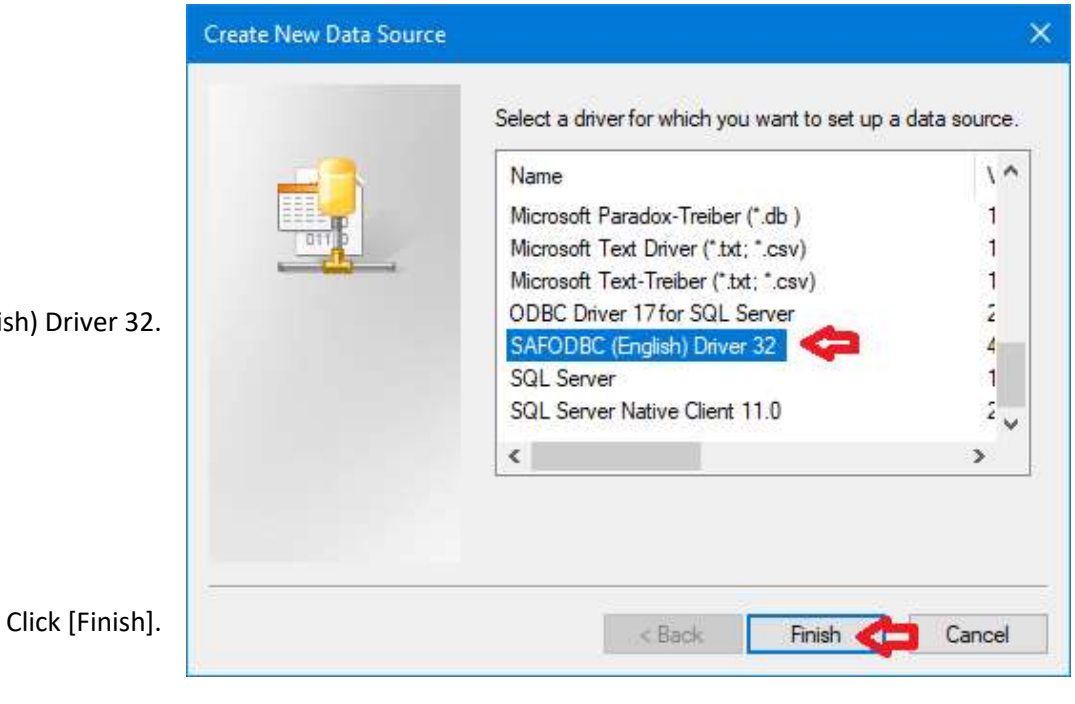

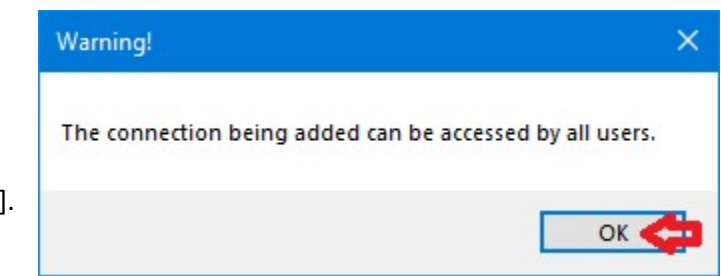

Click "SAFODBC (English) Driver 32.

Click [OK].

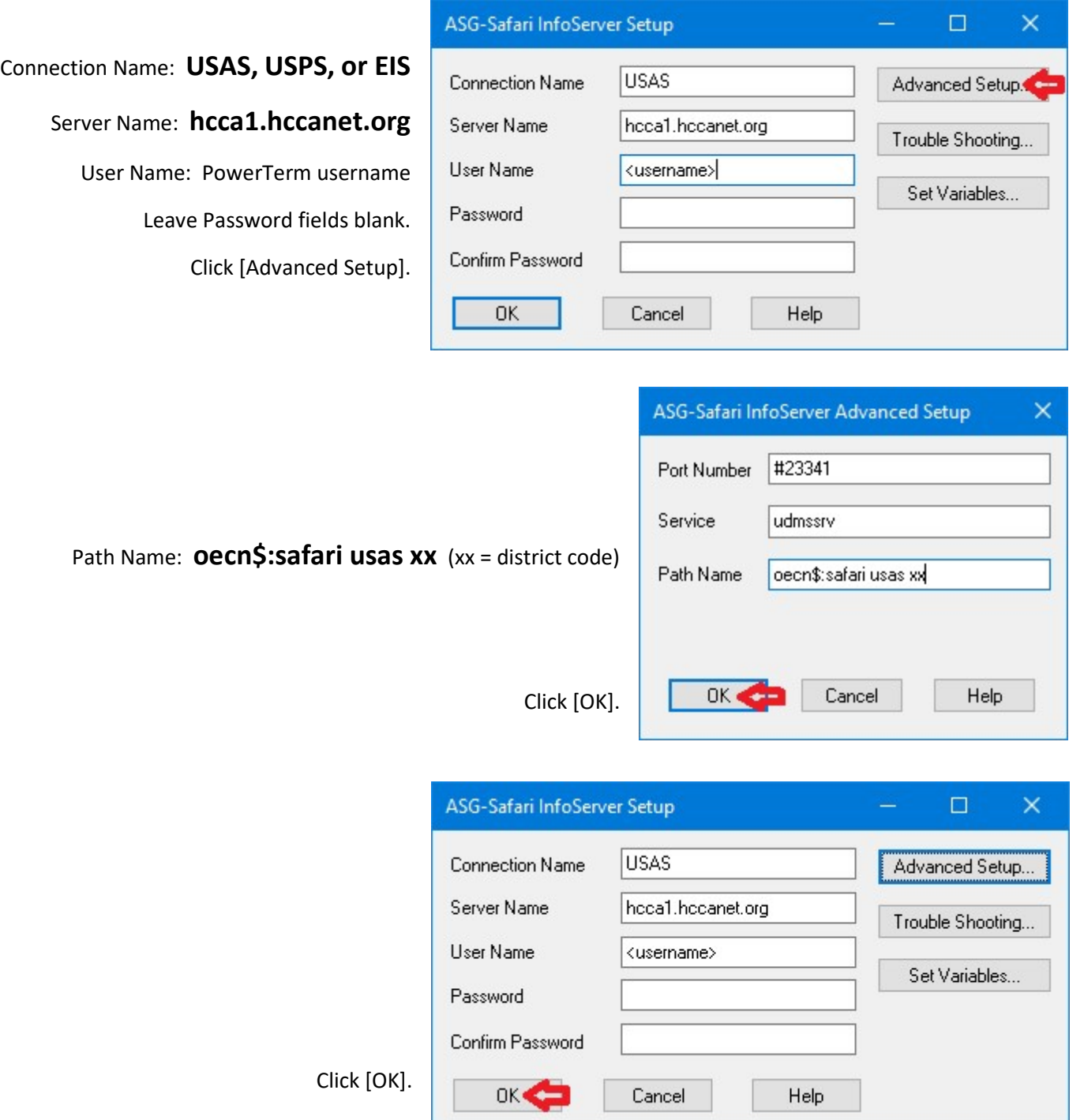

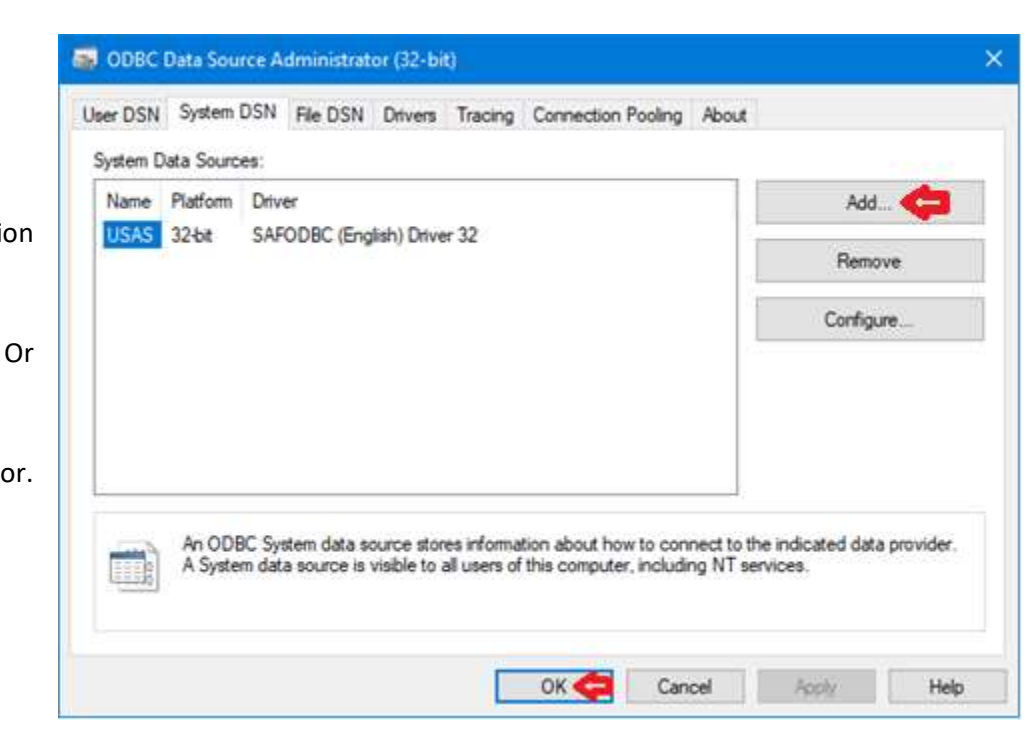

Click [Add] to create another connection

Click [OK] to close the odbc administrator.